電子申請による届出【2回目以降の申請方法】

1.電子申請サービスの画面右上にある「利用者情報」をクリック

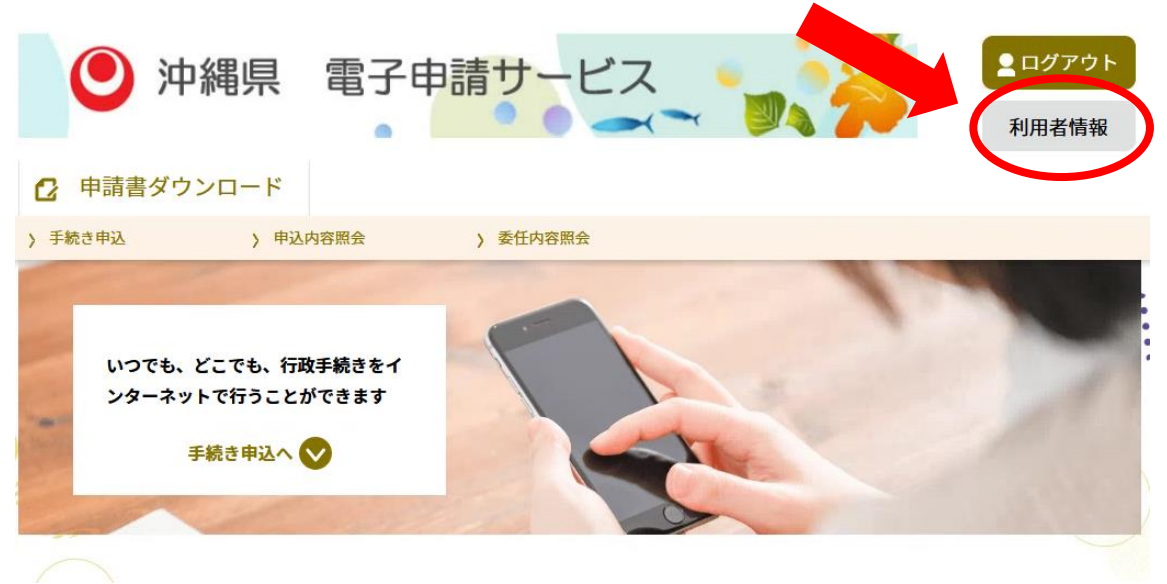

2. 利用者管理画面の申請書ダウンロードの下にある「申込内容照会」をクリック

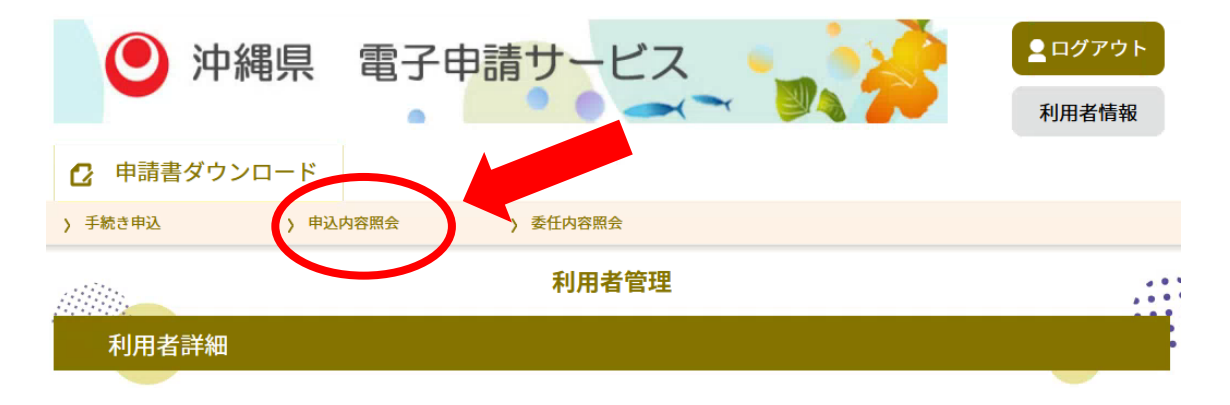

3.前回届出が表示されている欄の一番左側にある「詳細」をクリック

```
申込内容照会
```
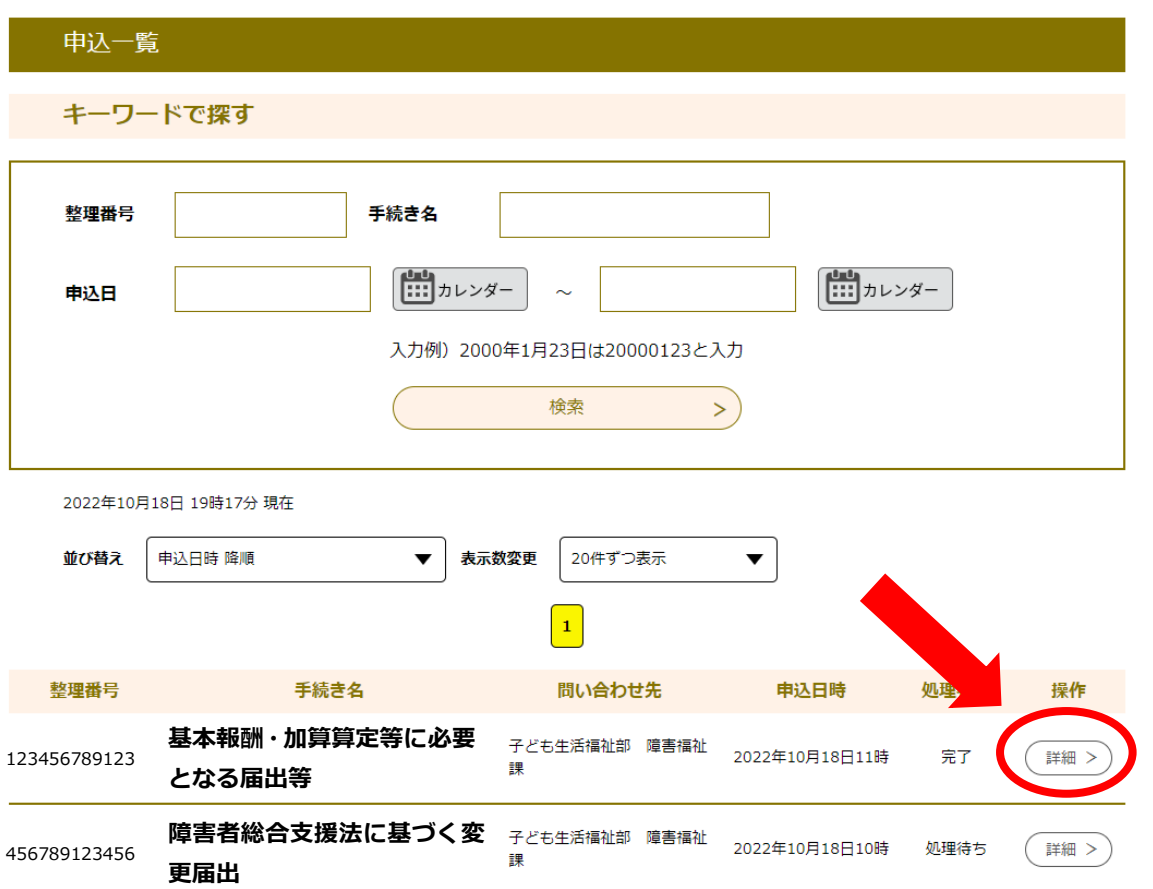

- 4.表示された内容の一番下にある「再申込する」をクリック
	- (1) 届出が完了している場合

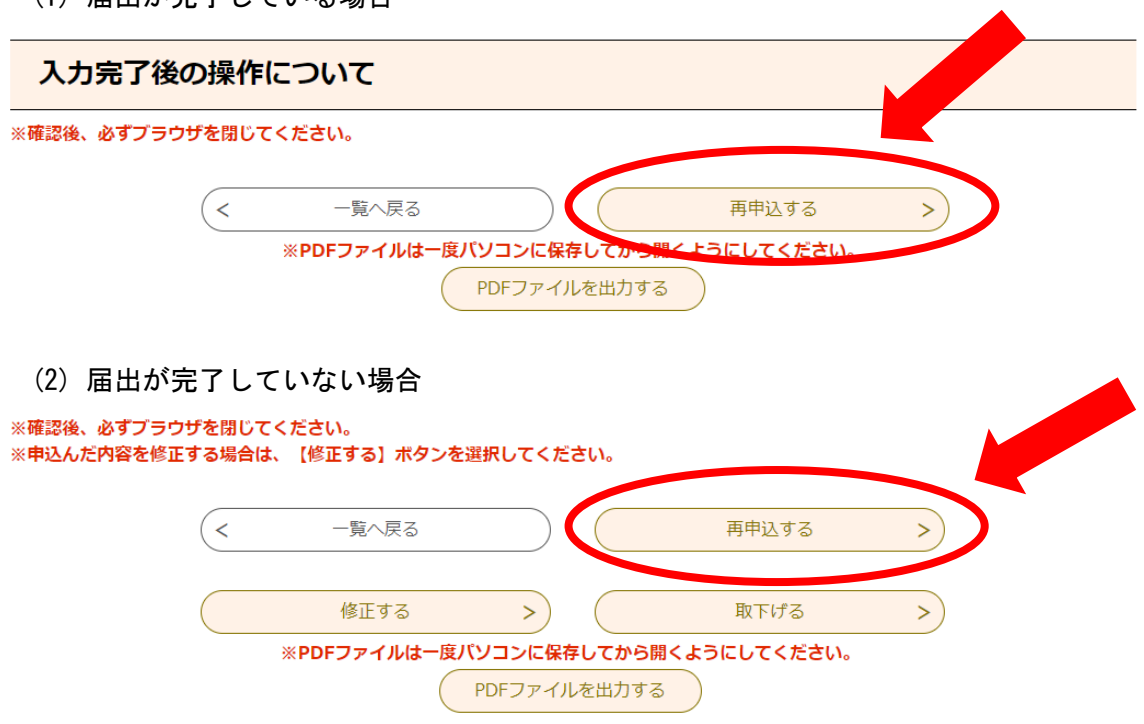

以上の手続きを踏まえると、前回の情報を引き継いで再度届出することができます。